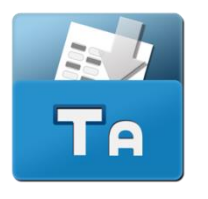

# **TestAnyTIme**

## **How to Score Captured Image (Datazone)?**

1.) Select 'Zone Editor' (See Purple Box).

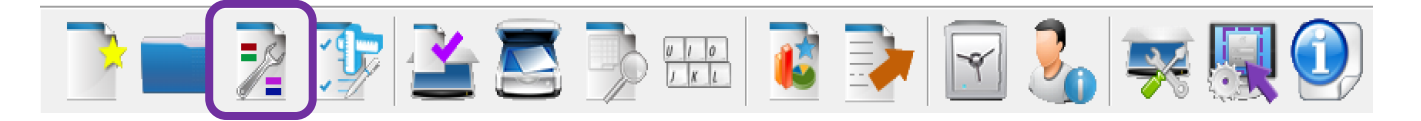

2.) Select 'Data Zone' icon (see below).

3.) Draw a box around the areas of the form you wish to capture an image from.

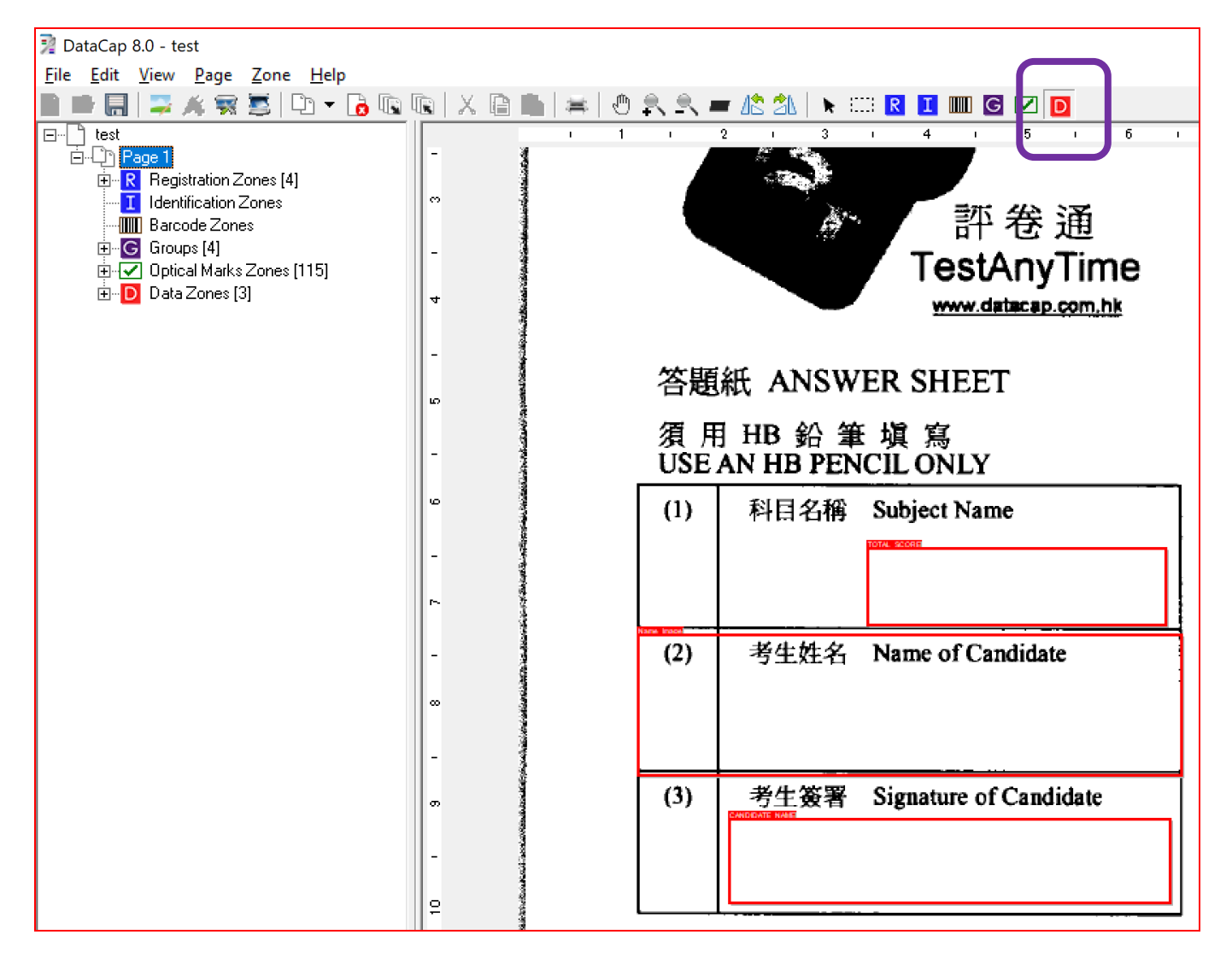

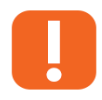

**NOTE:** For more help on Data Zone watch our tutorial here: <https://www.youtube.com/watch?v=OV9pfxHKrQc>

#### 4.) Select 'Test Design'

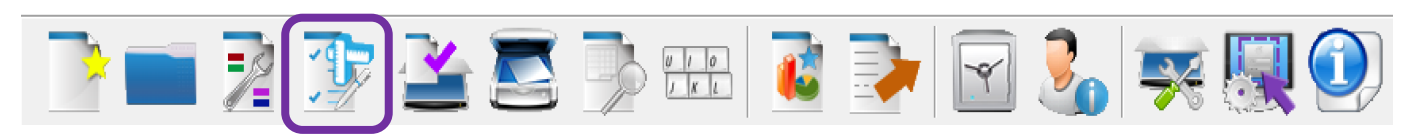

#### 5.) Select 'Questions' tab and right click on the datazone you drew in Step 3.

#### 6.) Select 'Edit Question'

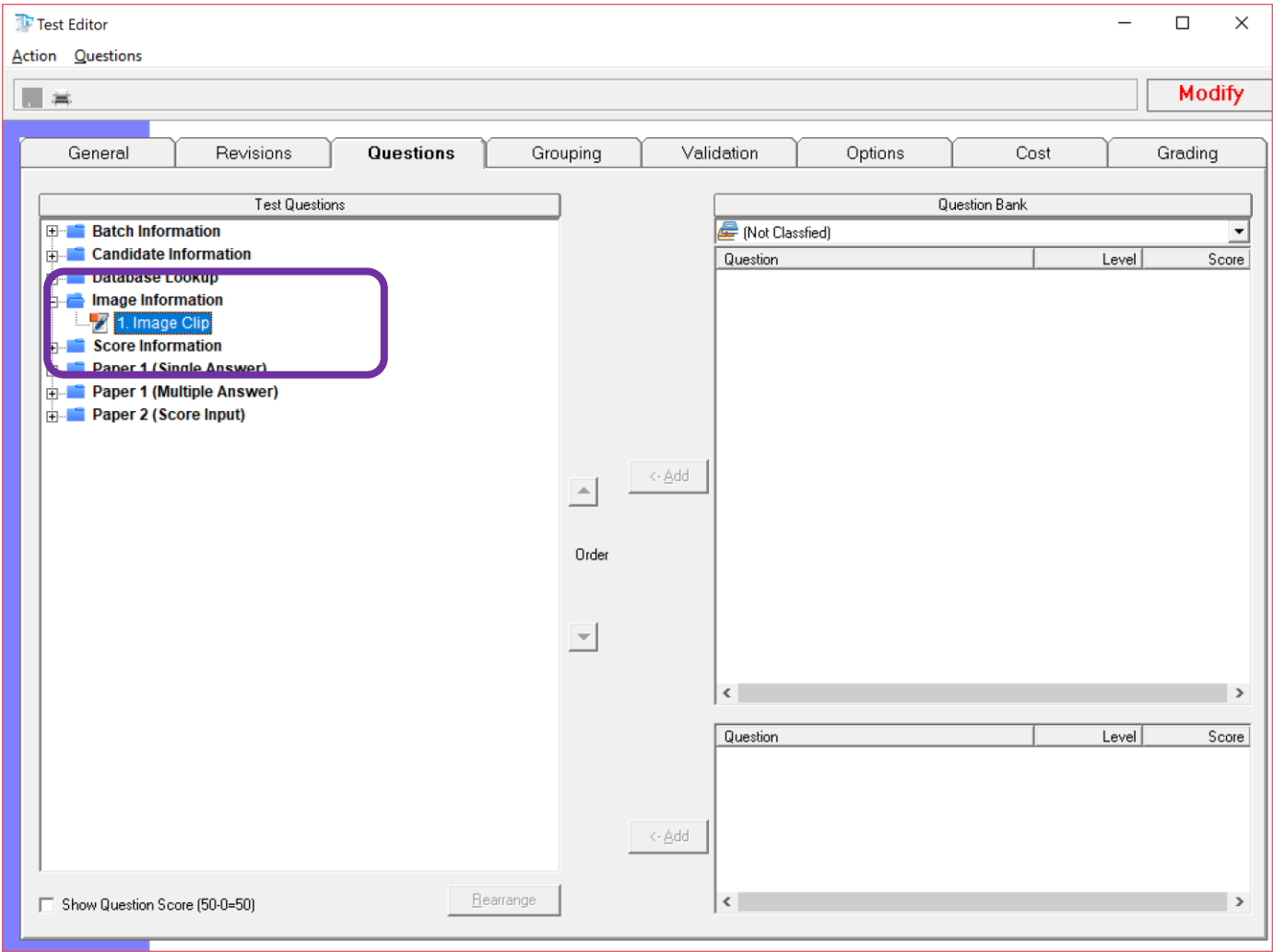

### 7.) Make sure the question type is set to "Open-End"

8.) Provide an answer key to the image question

#### 9.) Tick "Score this question" and provide a score for this question

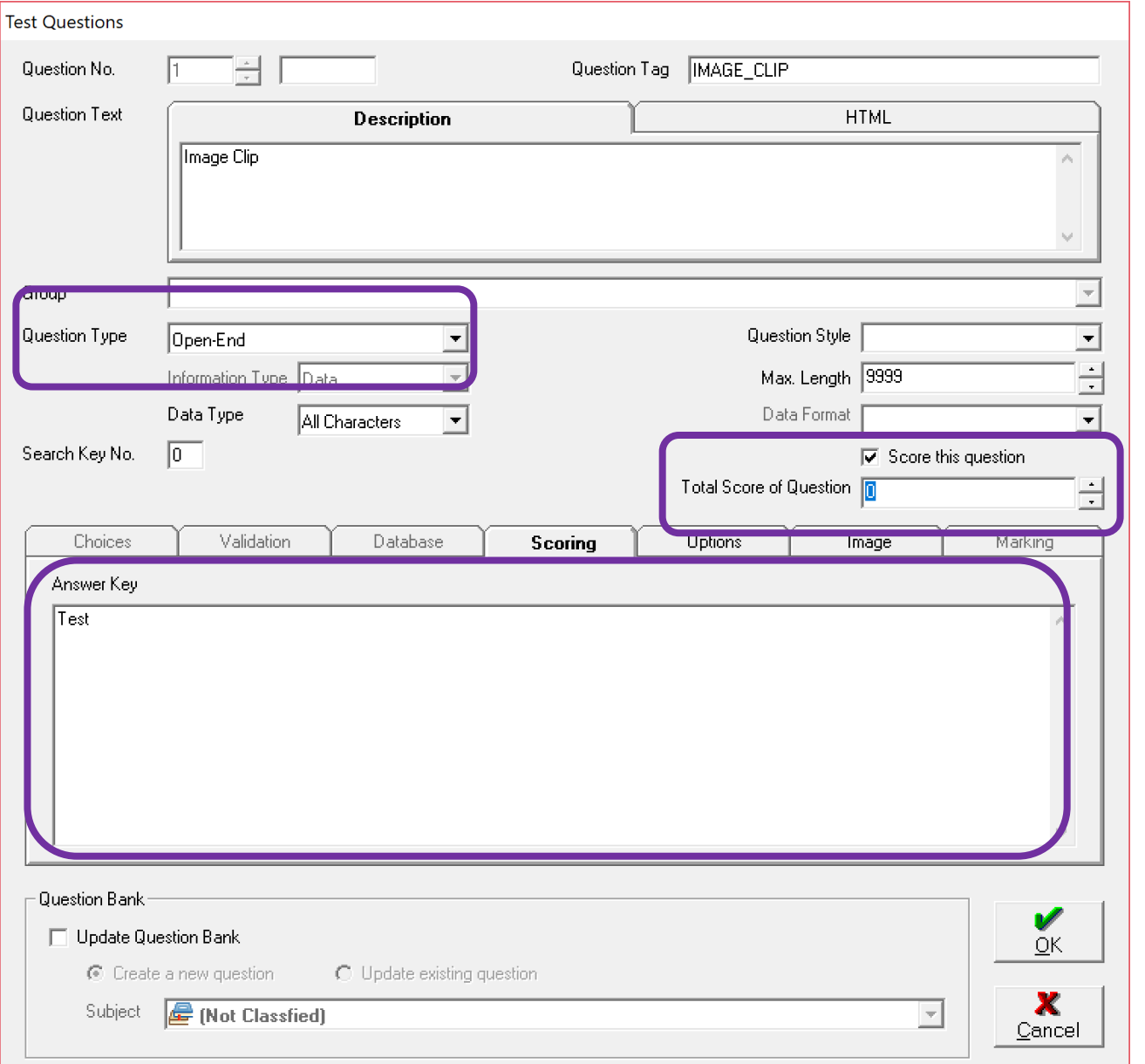

Once you have scanned forms into TestAnyTime….

### 10.) Select "Manual Key Entry"

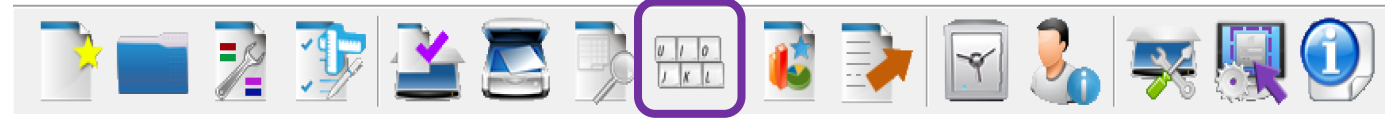

11.) The question (captured image) can now be reviewed with answer key and score.

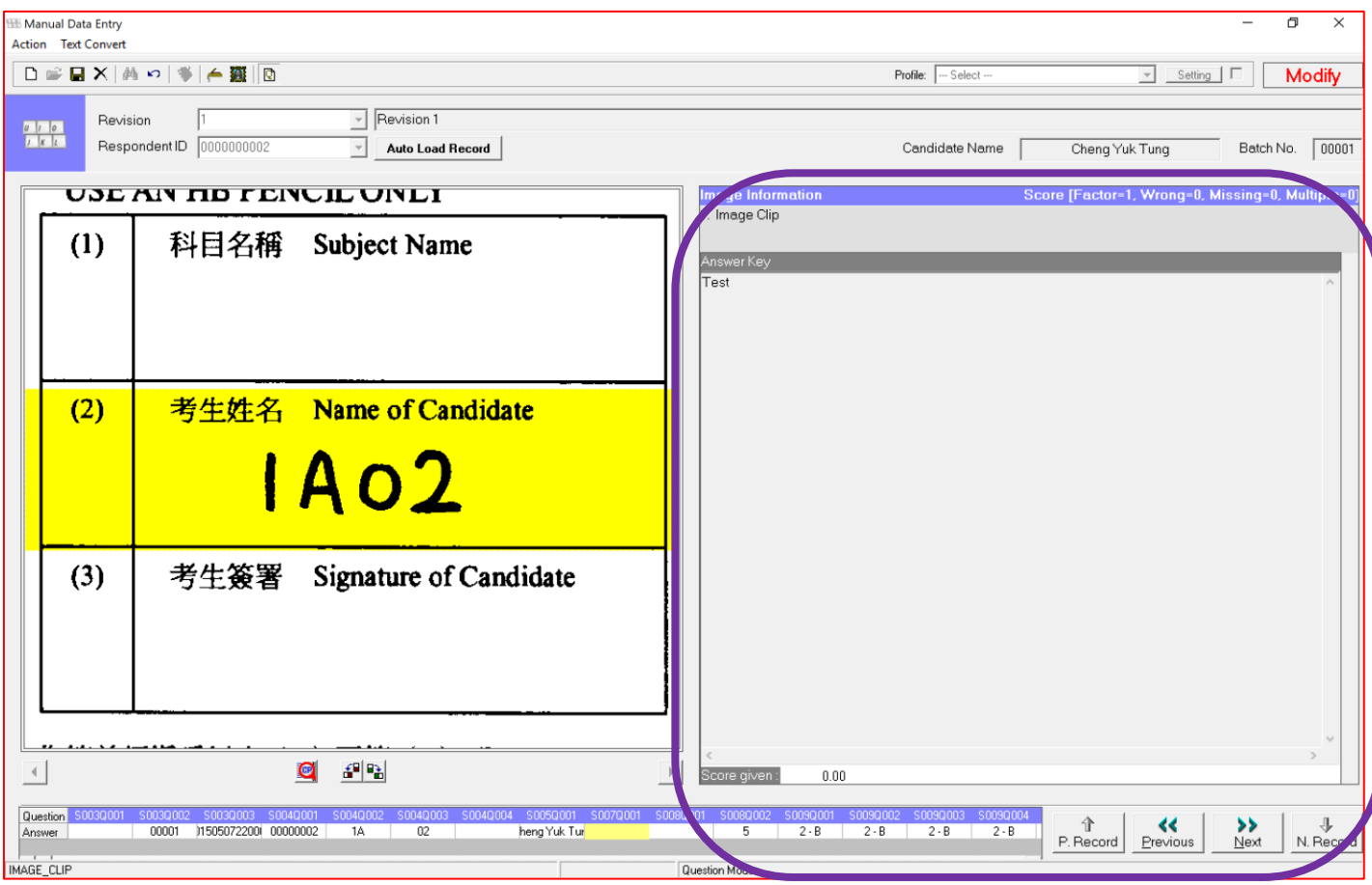

**NOTE:** The score set in Step 9, will be restricted to the value assigned.

E.g. if 5 is set, only a score of 5 or below is.